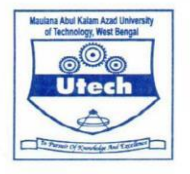

MAULANA ABUL KALAM AZAD UNIVERSITY OF TECHNOLOGY, WEST BENGAL (FORMERLY KNOWN AS WEST BENGAL UNIVERSITY OF TECHNOLOGY) Main Campus : Haringhata, Nadia, Pin-741249<br>Kolkata Campus : BF-142, SECTOR-I, SALTLAKE CITY, KOLKATA-700 064, (INDIA)<br>Website : www.wbut.ac.in

### General Instruction printing New Format Attendance Sheet

1. Room wise attendance sheets could be printed with provision with advanced details of Halls/Rooms on examination website. This would help to avoid transfer of attendance sheet from one examination hall to other and would allow to complete attendance recording process in less time than before. HOW TO IS EXPLAINED BELOW.

#### **User Name** and **Password** of College login.

Now first click on **"COLLEGE/CENTER LOGIN"** tab given on the home page of the Online Portal.[\(https://makaut.ucanapply.com/smartexam/public\).](https://makaut.ucanapply.com/smartexam/public/student) Screenshot as bellow.

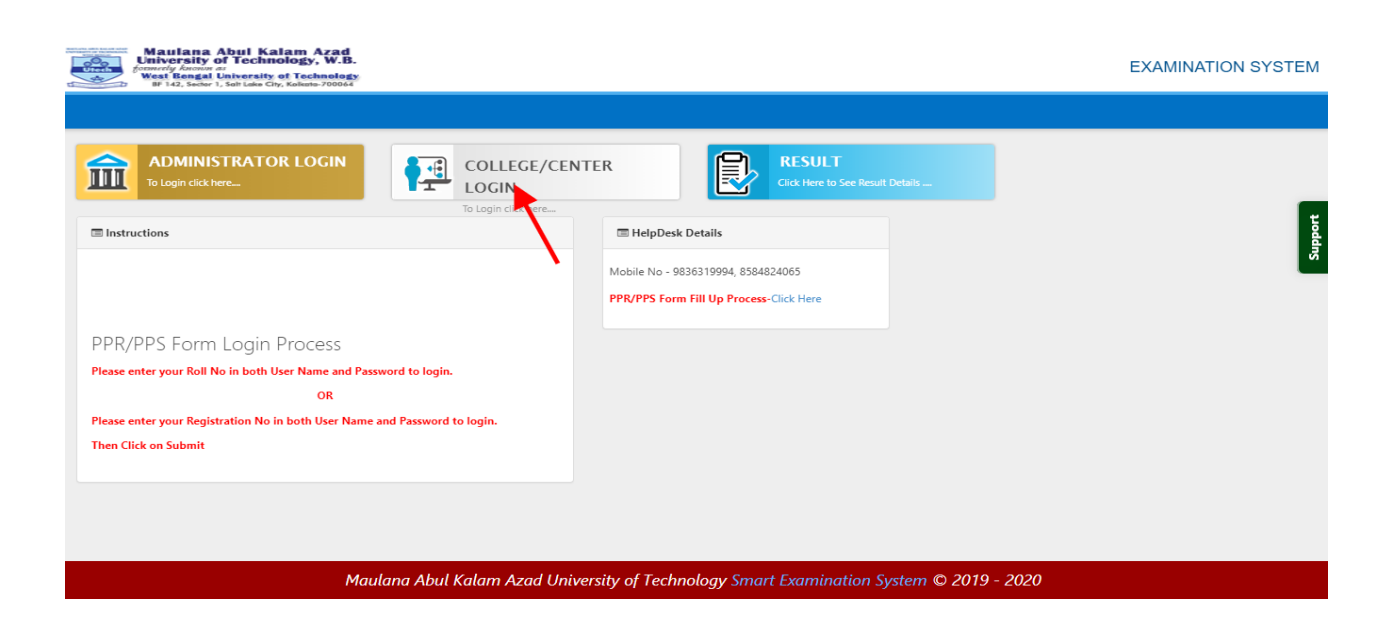

On clicking the '**COLLEGE/CENTER LOGIN**'tab the login pop up will open. Fill the "**User Name"** and "**Password"** and click on **Submit**. Screenshot as bellow.

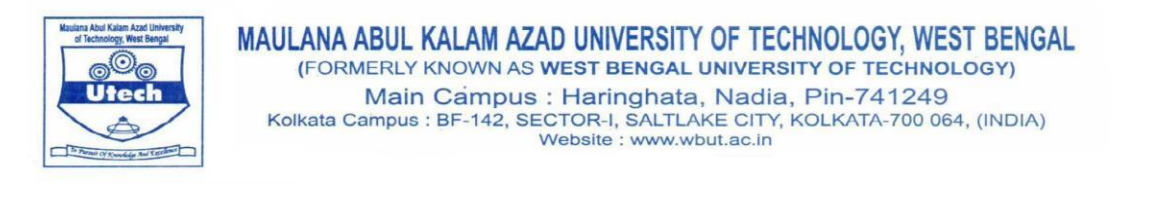

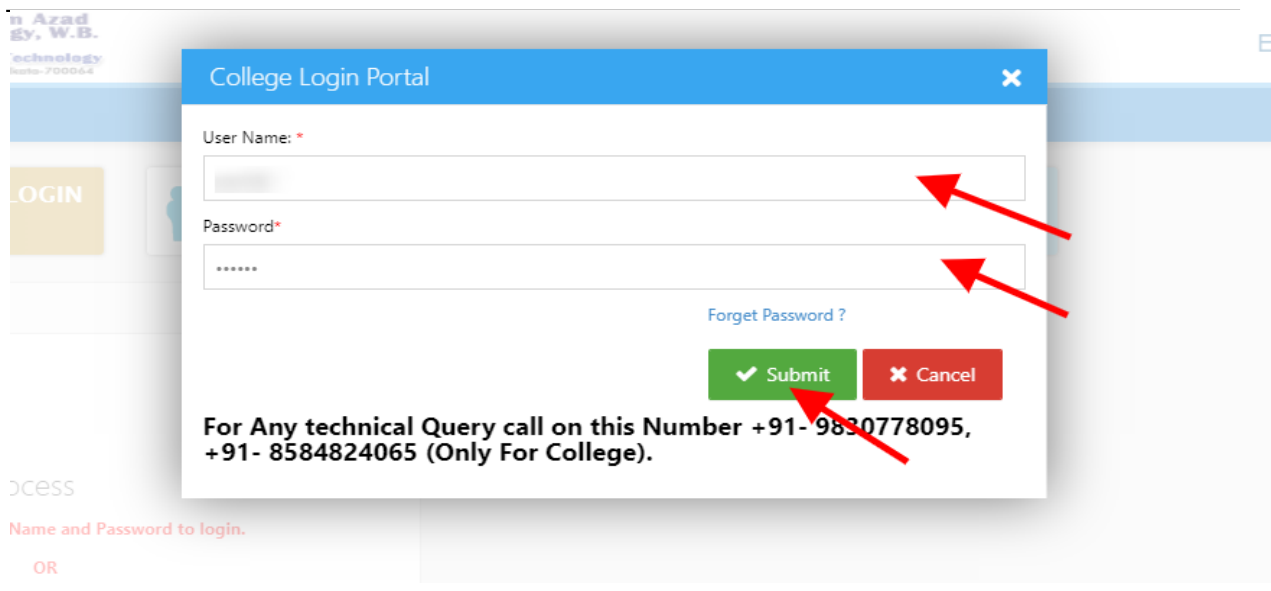

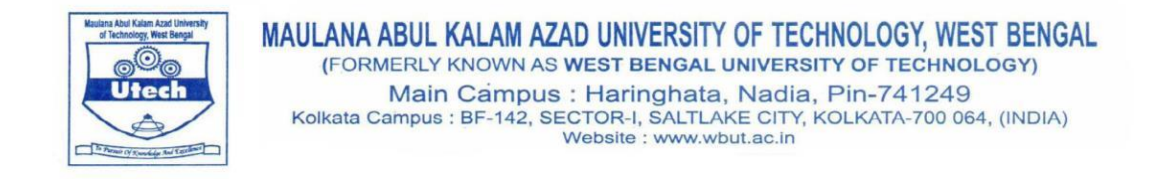

After Login, you will get the Dashboard page, Please click on "**ROOM ALLOTMENT"** tab, in **Report Section** area. Screenshot as bellow.

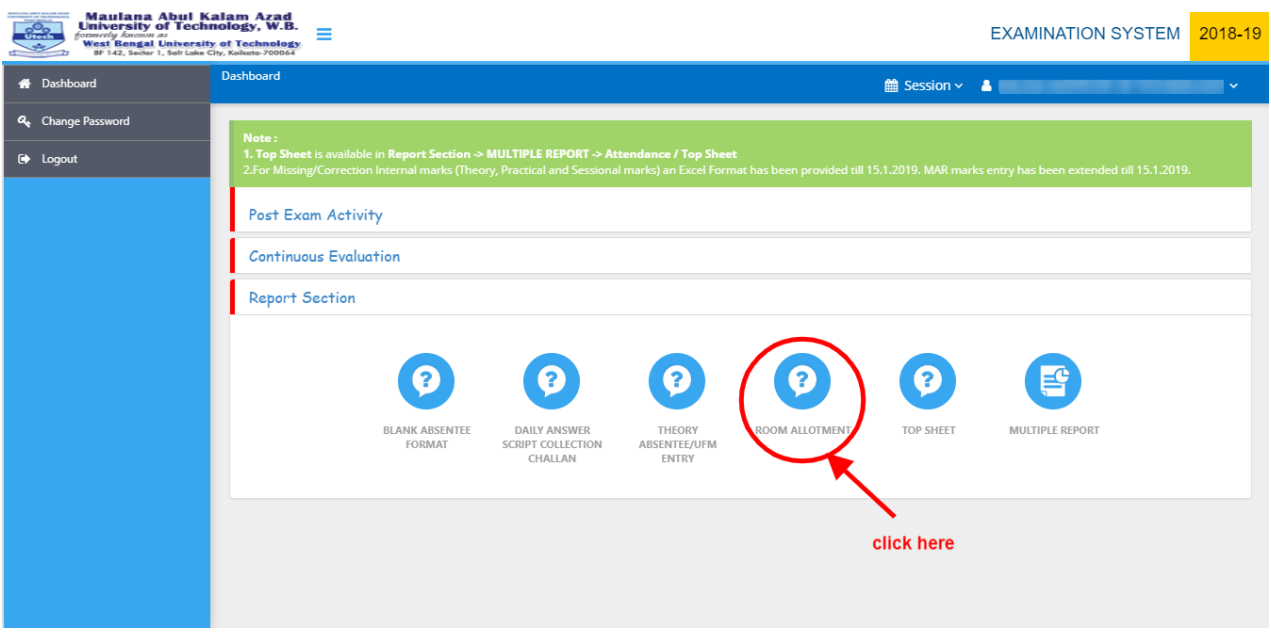

After Click on '**ROOM ALLOTMENT**'tab the **" Room Allotment "** panel will open, Select the "**Institute/ Campus**", "Degree", "Course" , "Semester" and click on "**Search**" button. As in screenshot.

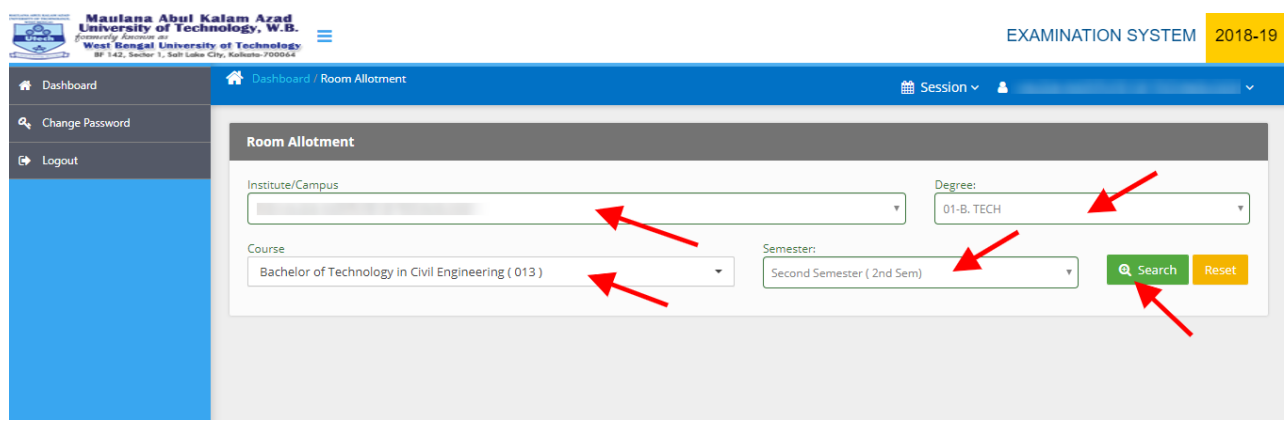

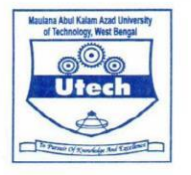

Now the detail form will open, please enter the **Room Numbers** and **Capacity** of each room (Number of Students), Finally click on "**Save & Allocate**" button. As in screenshot.

#### NOTE: ALLOCATION SHOULD BE MORE THATN THE NUMBER OF STUDENTS FOR GENERATION OF ALLOCATION.

For example : if a course, say B.Tech (IT) has 150 students in 2<sup>nd</sup> Semester than for allocation you need to enter minimum 150. See example for clarity

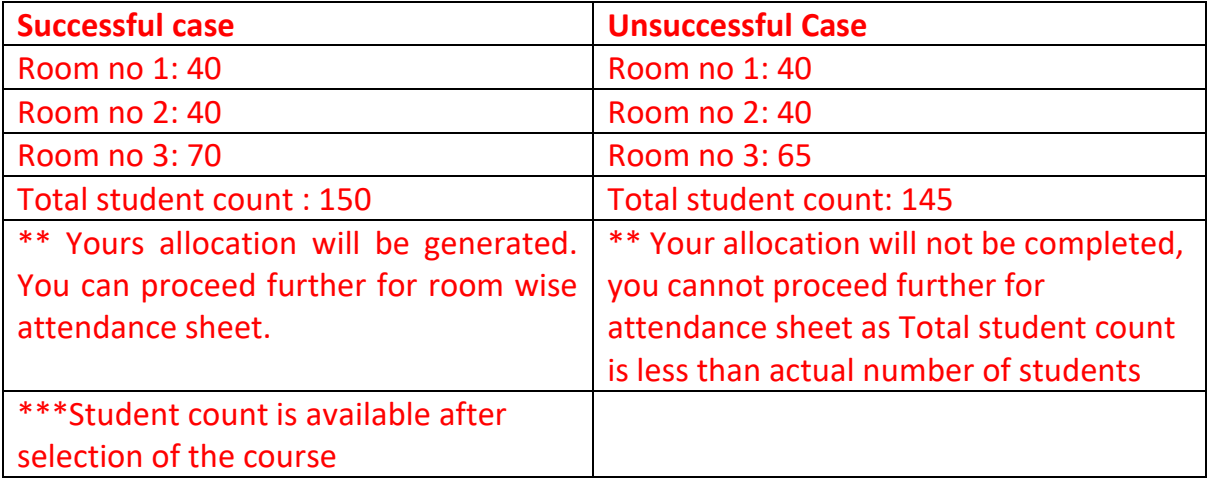

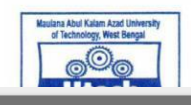

# MAULANA ABUL KALAM AZAD UNIVERSITY OF TECHNOLOGY, WEST BENGAL (FORMERLY KNOWN AS WEST BENGAL UNIVERSITY OF TECHNOLOGY)

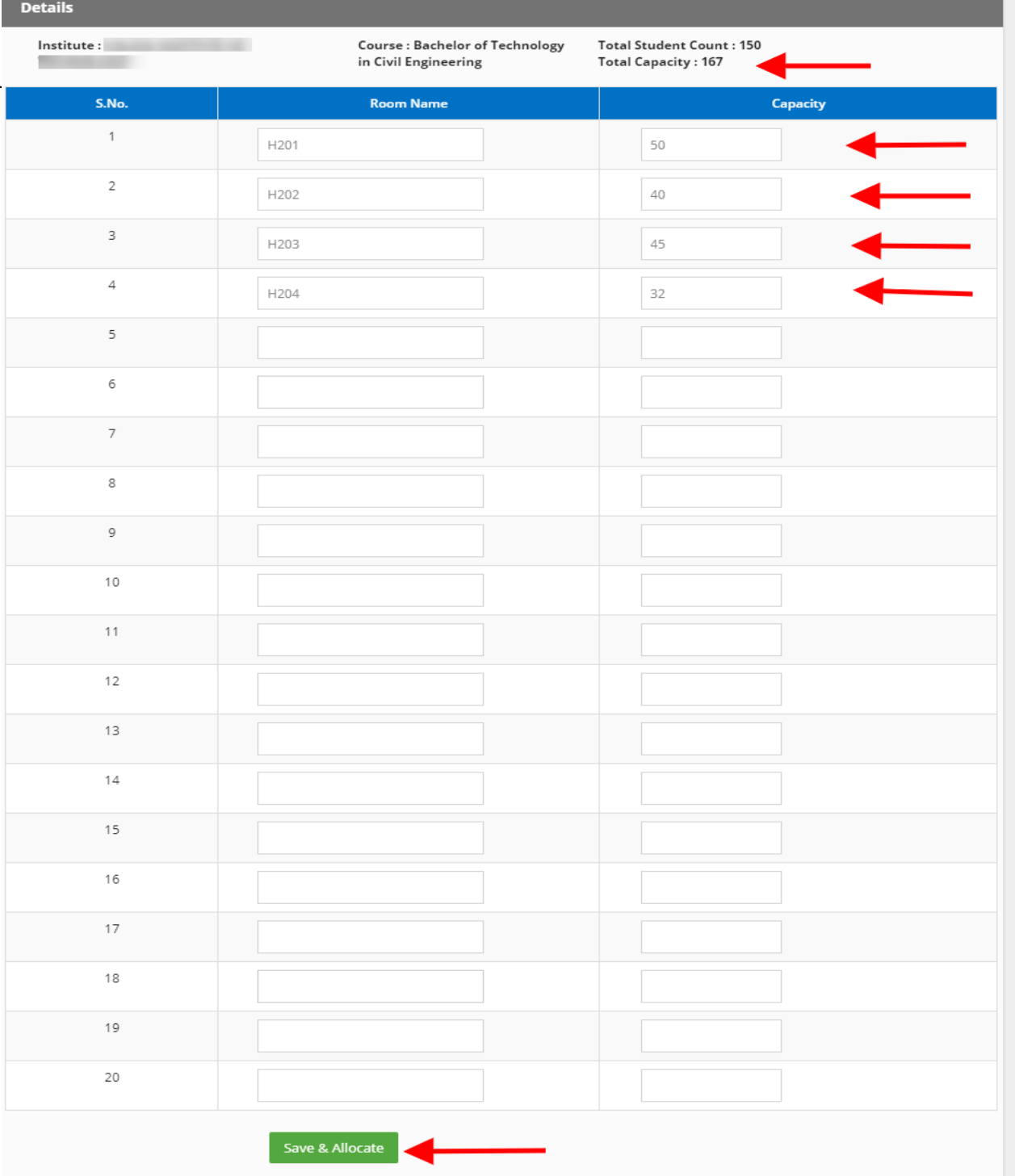

Here after you can print attendance sheet from the Multiple Report Section -> Attendance\_Roomwise

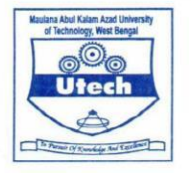

## General Instruction printing New Format Top Sheet (Compulsory for college)

- 1. After taking the physical attendance, same to be uploaded online. All roll numbers would be listed by default. Based on the physical attendance sheets, absentees to be marked and submitted for top sheet generation.
- 2. On submission of online attendance, provision for top sheet printing would be available. There, list of enrolled students, absentees and number of scripts in the packet would be available automatically based on submitted online attendance.
- 3. Number of packets for each course/subject code would be produced based on formula involved in the online system. Packing of answer scripts would be strictly based on top sheets produced online.
- 4. Based on the number of top sheets produced in each half for all subjects, a consolidated despatch report would be generated online. Organisation of the packets to be done as per despatch report produced online.
- 5. Authorized University representatives would check and count number of packets based on online despatch report.
- 6. However, contents of scripts inside the packets as per top sheets and other documents would be subject to future verifications.

#### **Step by Step Instruction to generate Top Sheet:**

#### **User Name** and **Password** of College login.

\*\*\*\*\*\*First Kindly Confirm the **Theory Absentee/ufm Entry** has completely filled. After Theory **Absentee/ufm Entry**, the **Top Sheet** will generate.\*\*\*\*\*

After Login, you will get the Dashboard page, Please click on "**Theory Absentee/ufm Entry"** tab, in **Report Section** area. Screenshot as bellow.

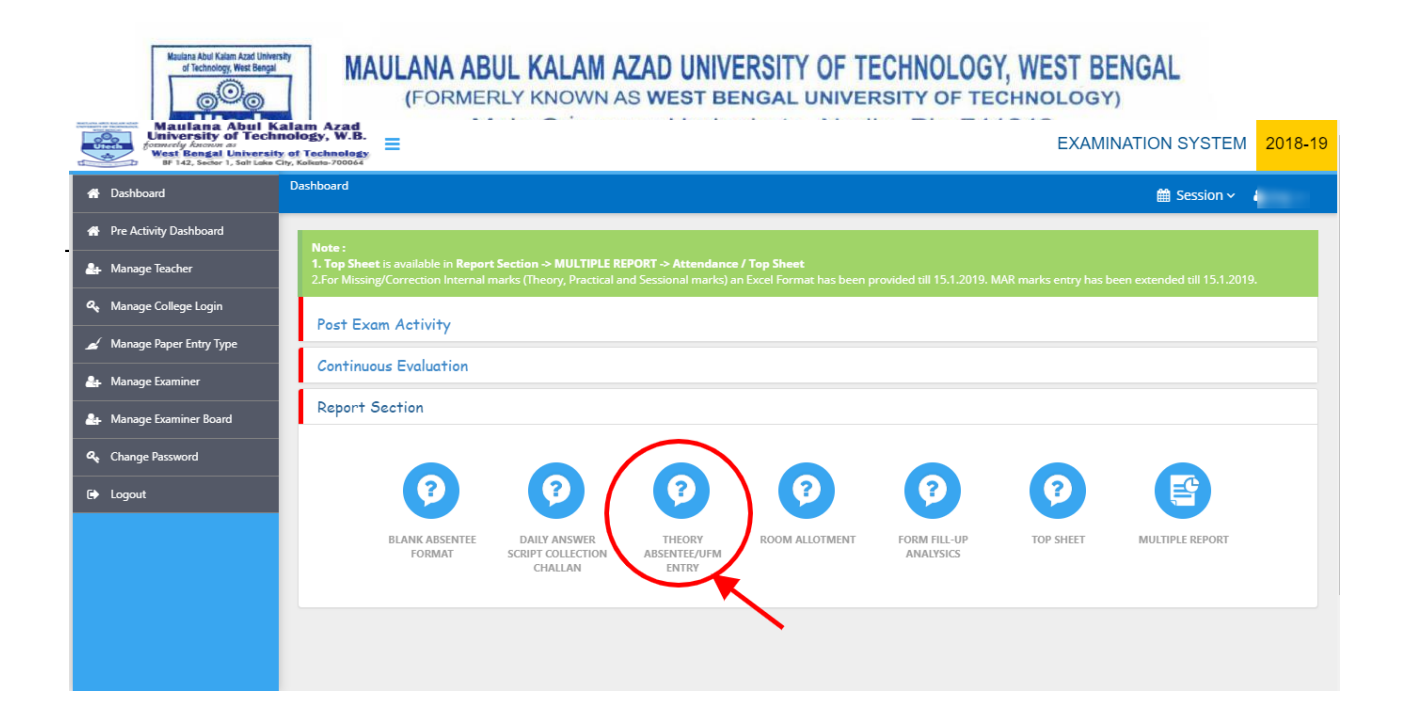

After Click on '**Theory Absentee/ufm Entry**'tab the panel will open, Select all the required fields and click on "**Search**" button. As in screenshot.

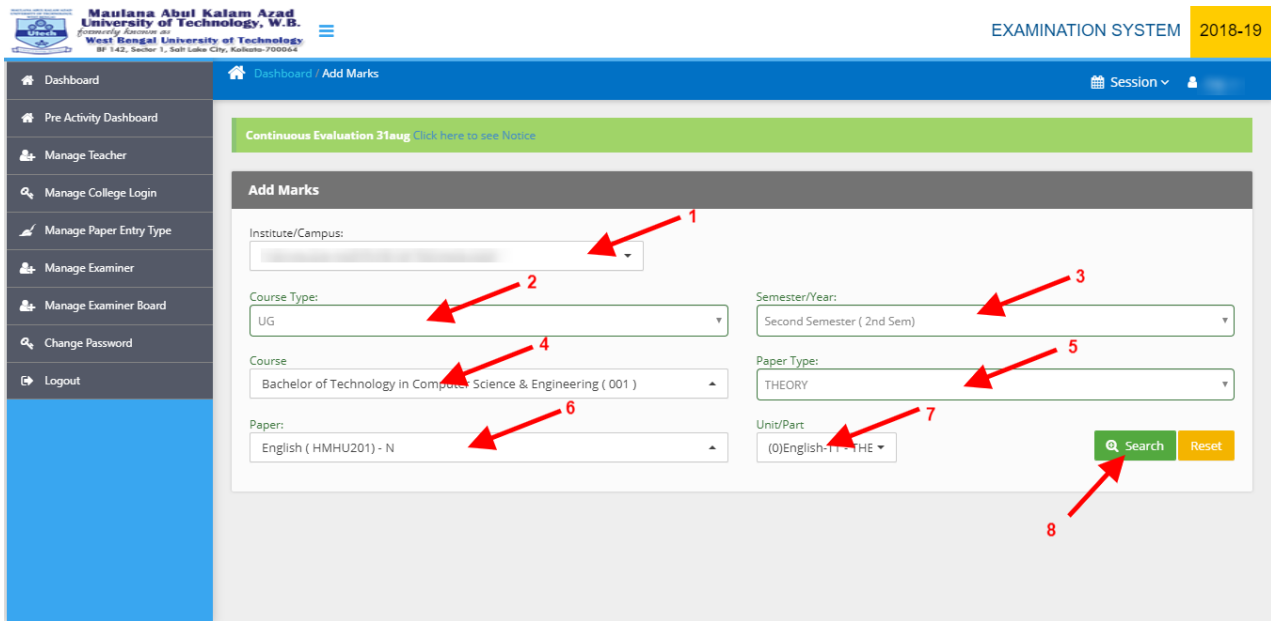

Theory absentee UFM Entry panel will open. Please check or Tick on Absent /RA.

After complete selection click on **Submit and Lock** Button at the right side red button. As in screenshot.

**Note :** 

**IT IS MANDATORY TO SUBMIT AND LOCK AFTER COMPLETE SELECTION.**

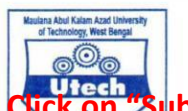

r.

MAULANA ABUL KALAM AZAD UNIVERSITY OF TECHNOLOGY, WEST BENGAL (FORMERLY KNOWN AS WEST BENGAL UNIVERSITY OF TECHNOLOGY)

After Click on "Submit and Lock" Button, You cannot add /edit/modity any any student's absorbed details in future

#### **student's absentee details in future.**

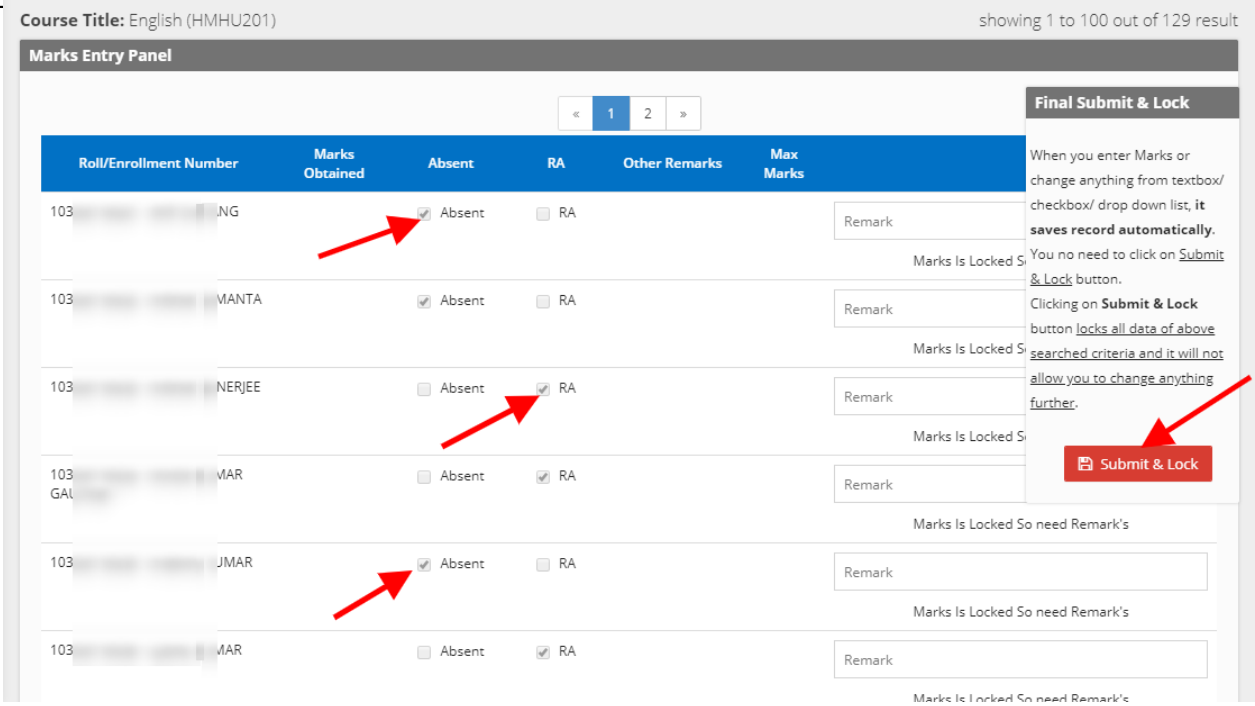

Finally Confirm the message after Submit & Lock as shown below screenshot.

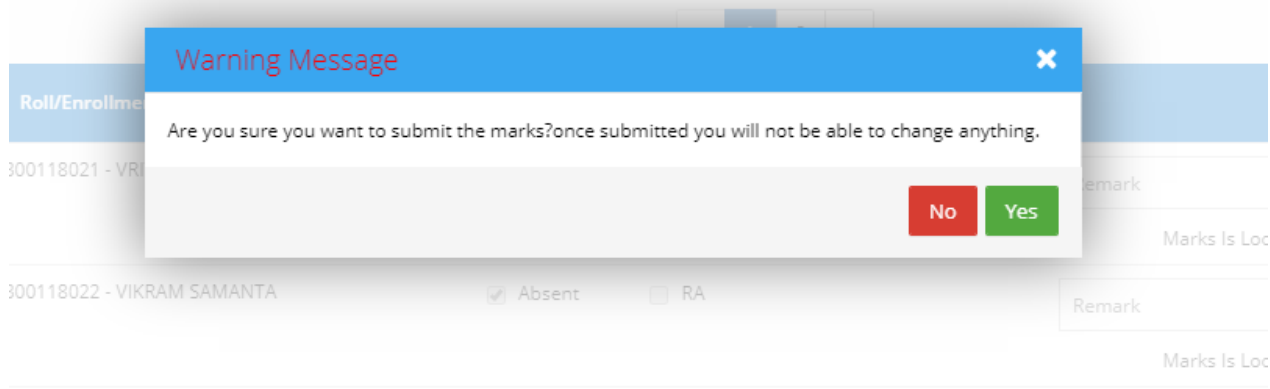

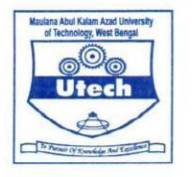

MAULANA ABUL KALAM AZAD UNIVERSITY OF TECHNOLOGY, WEST BENGAL (FORMERLY KNOWN AS WEST BENGAL UNIVERSITY OF TECHNOLOGY) Main Campus : Haringhata, Nadia, Pin-741249 Kolkata Campus : BF-142, SECTOR-I, SALTLAKE CITY, KOLKATA-700 064, (INDIA)<br>Website : www.wbut.ac.in

Now select option "**TOP SHEET"** tab, in **Report Section** area. Screenshot as bellow.

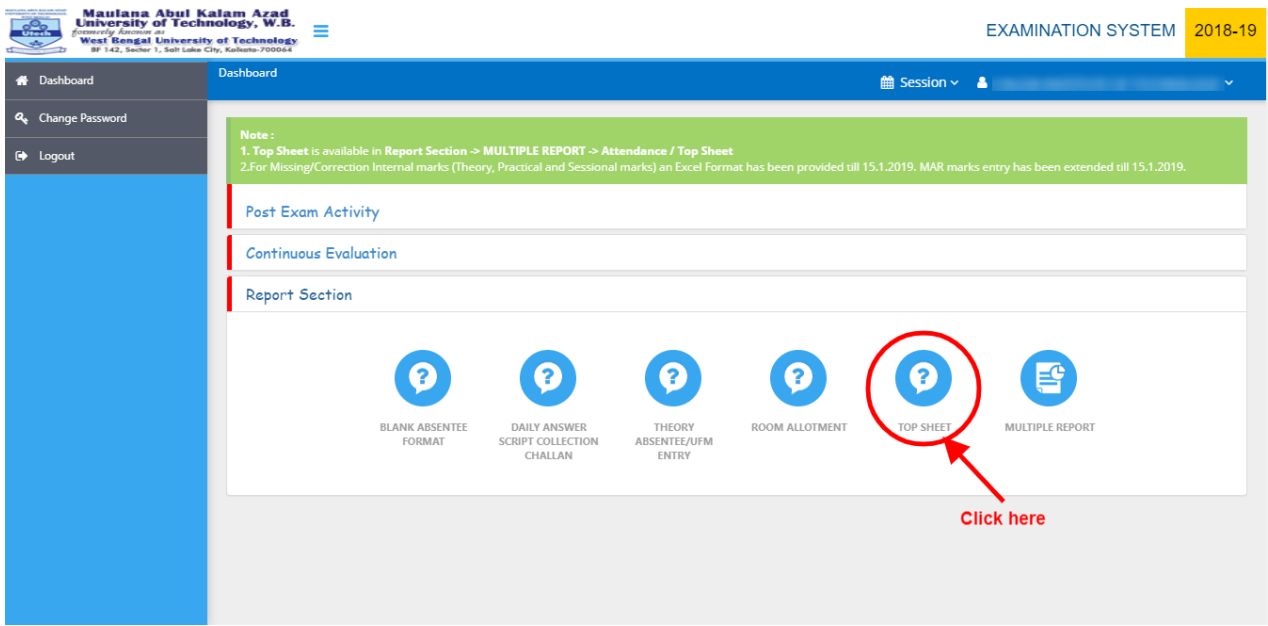

After Click on '**TOP SHEET**'tab the **" Top Sheet Generate Search Criteria "** panel will open, Select the "**Semester**", "**Institute/ Campus**", "**Course**" , "Exam date", "**Exam time**" and click on "**Search**" button. As in screenshot.

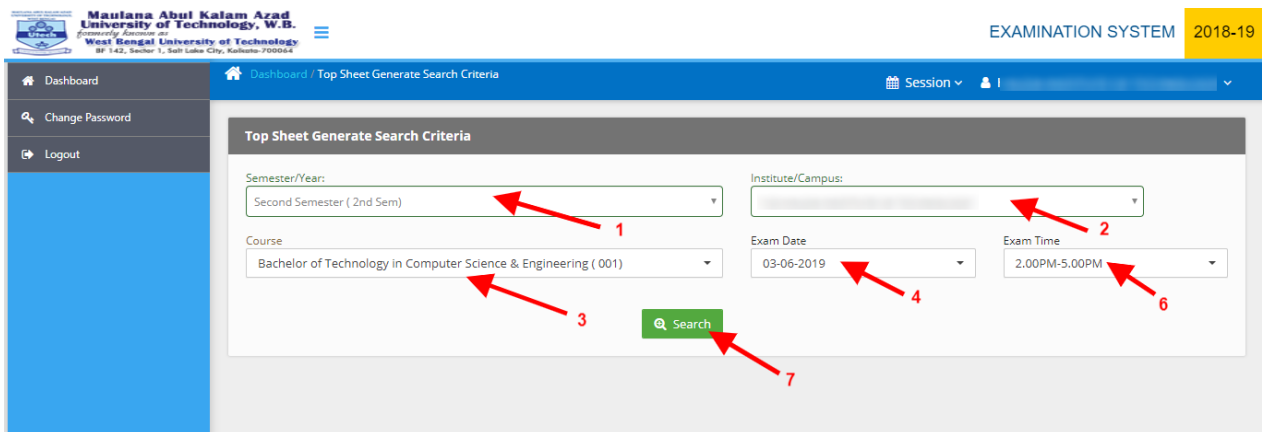

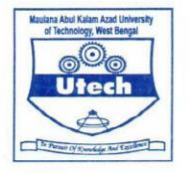

MAULANA ABUL KALAM AZAD UNIVERSITY OF TECHNOLOGY, WEST BENGAL (FORMERLY KNOWN AS WEST BENGAL UNIVERSITY OF TECHNOLOGY) Main Campus : Haringhata, Nadia, Pin-741249<br>Kolkata Campus : BF-142, SECTOR-I, SALTLAKE CITY, KOLKATA-700 064, (INDIA)<br>Website : www.wbut.ac.in

#### Now the top sheet file will automatically download in pdf format. As in screenshot.

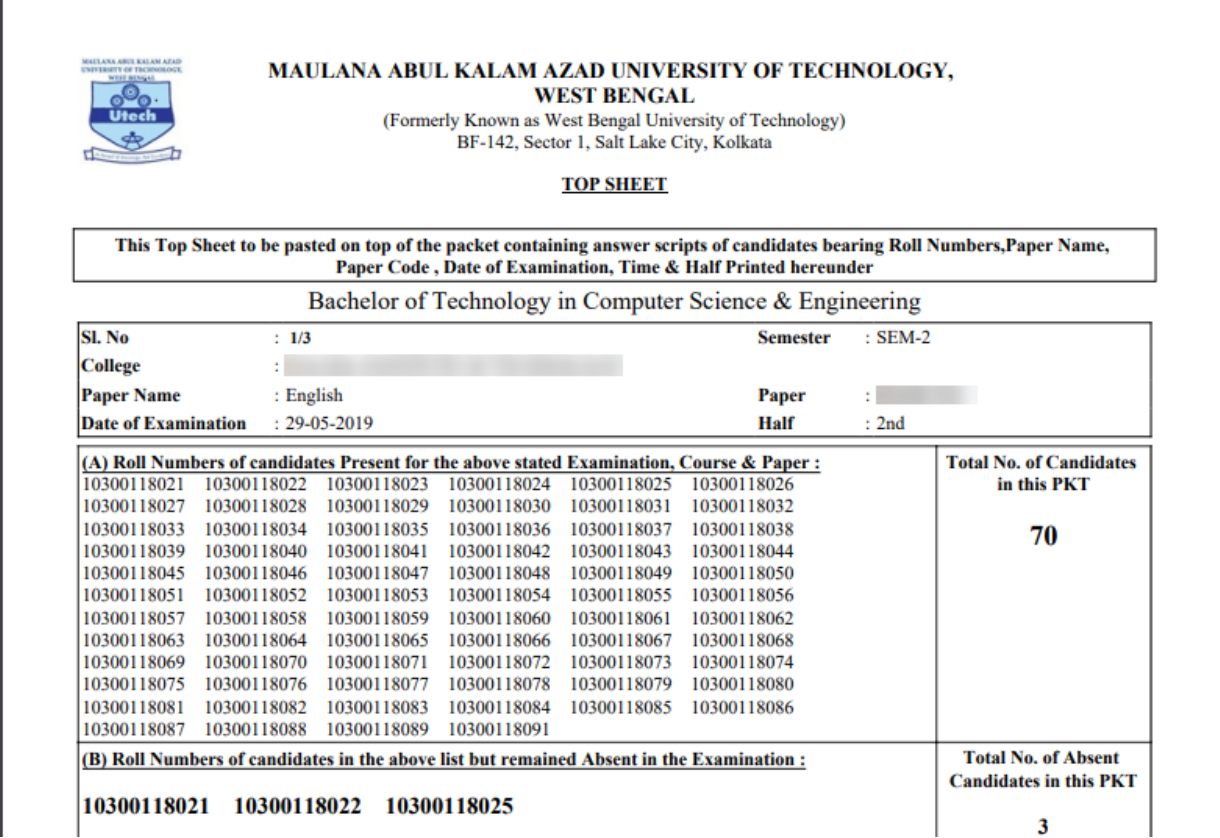

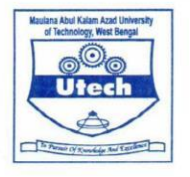

MAULANA ABUL KALAM AZAD UNIVERSITY OF TECHNOLOGY, WEST BENGAL (FORMERLY KNOWN AS WEST BENGAL UNIVERSITY OF TECHNOLOGY) Main Campus : Haringhata, Nadia, Pin-741249<br>Kolkata Campus : BF-142, SECTOR-I, SALTLAKE CITY, KOLKATA-700 064, (INDIA)<br>Website : www.wbut.ac.in

#### THE DESPATCH LETTER ALSO TO BE PRINTED FROM ONLINE FROM MULTIPLE REPORT SECTION.

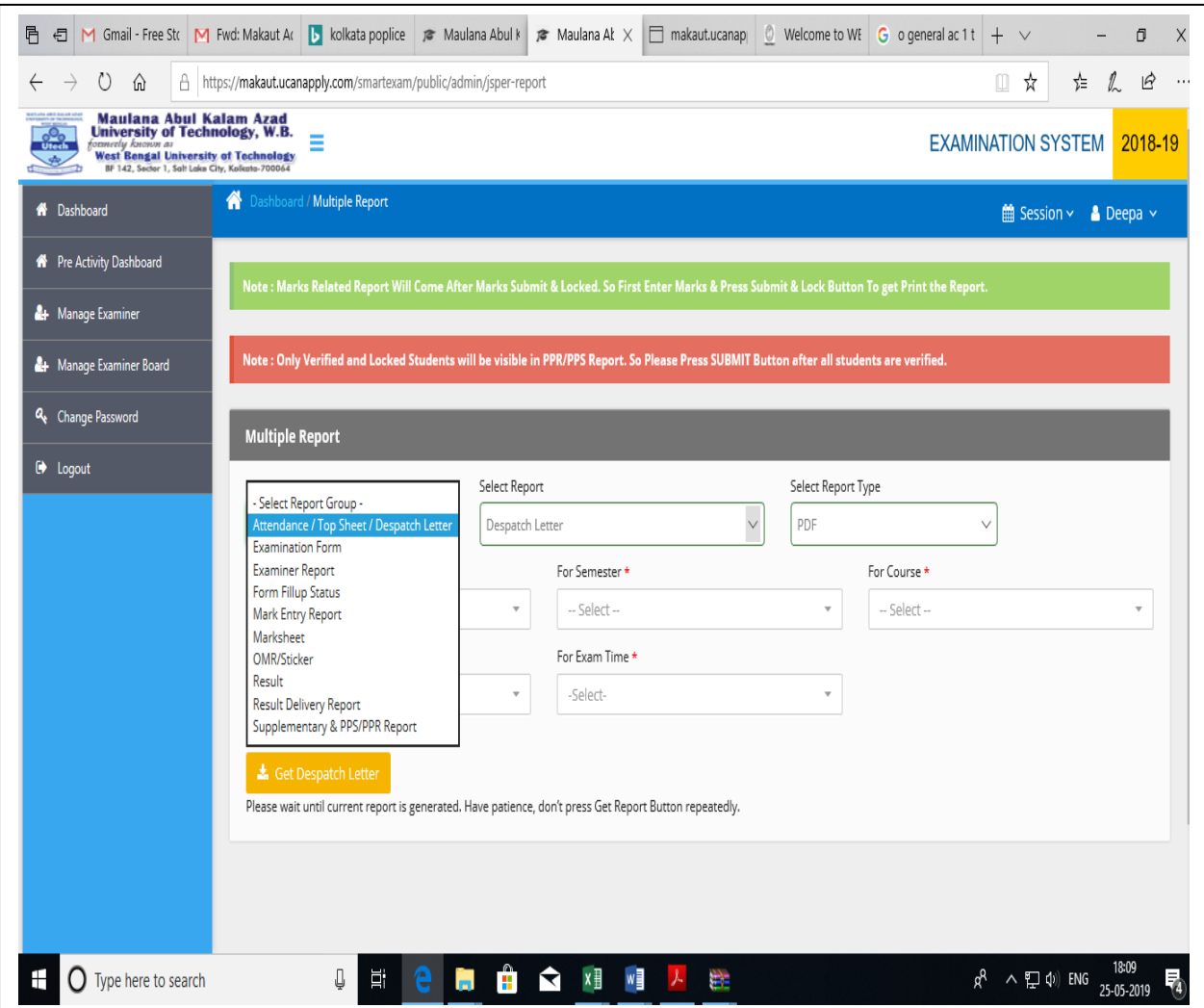